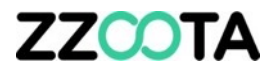

## TEMPERATURE REPORTING \* TEMPERATURE REPORT \* OBJECT HISTORY REPORT

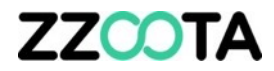

## TEMPERATURE REPORT

#### **Step 1**

Log into zzootaLink and navigate to the Main page.

Objects

 $\cos$ 

CO87CA

Ice Cold Transport have two devices in the truck. The Square3X for vehicle telematics and driver scoring and a Space10X-T for temperature monitoring.

Here we have the Square3X selected and it's sensors can be seen at a glance at the bottom of the page.

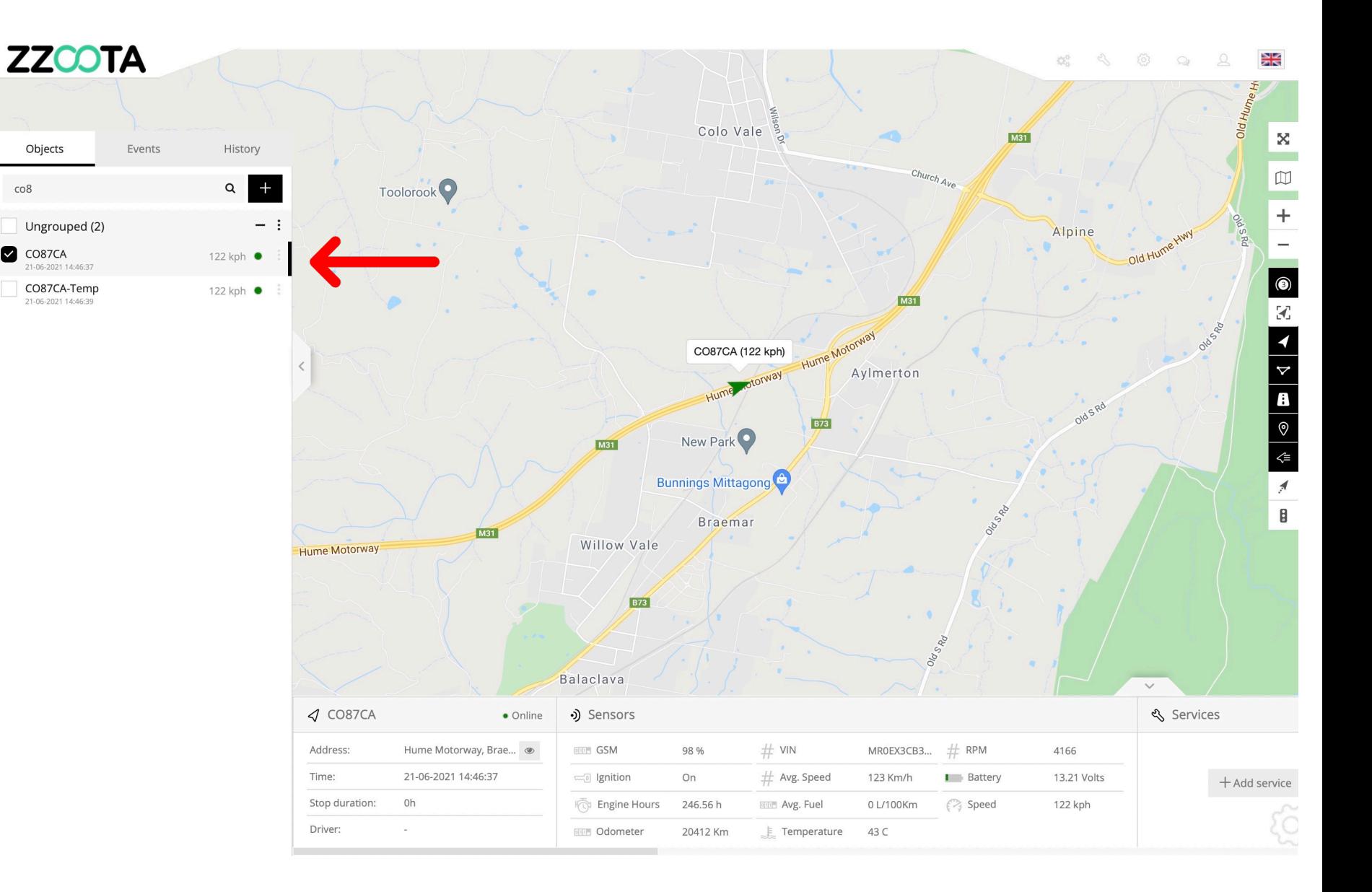

On this page the Space10X-T is selected.

Note the temperature in the Sensor panel is 6.5c

This temperature us updated live with every ping.

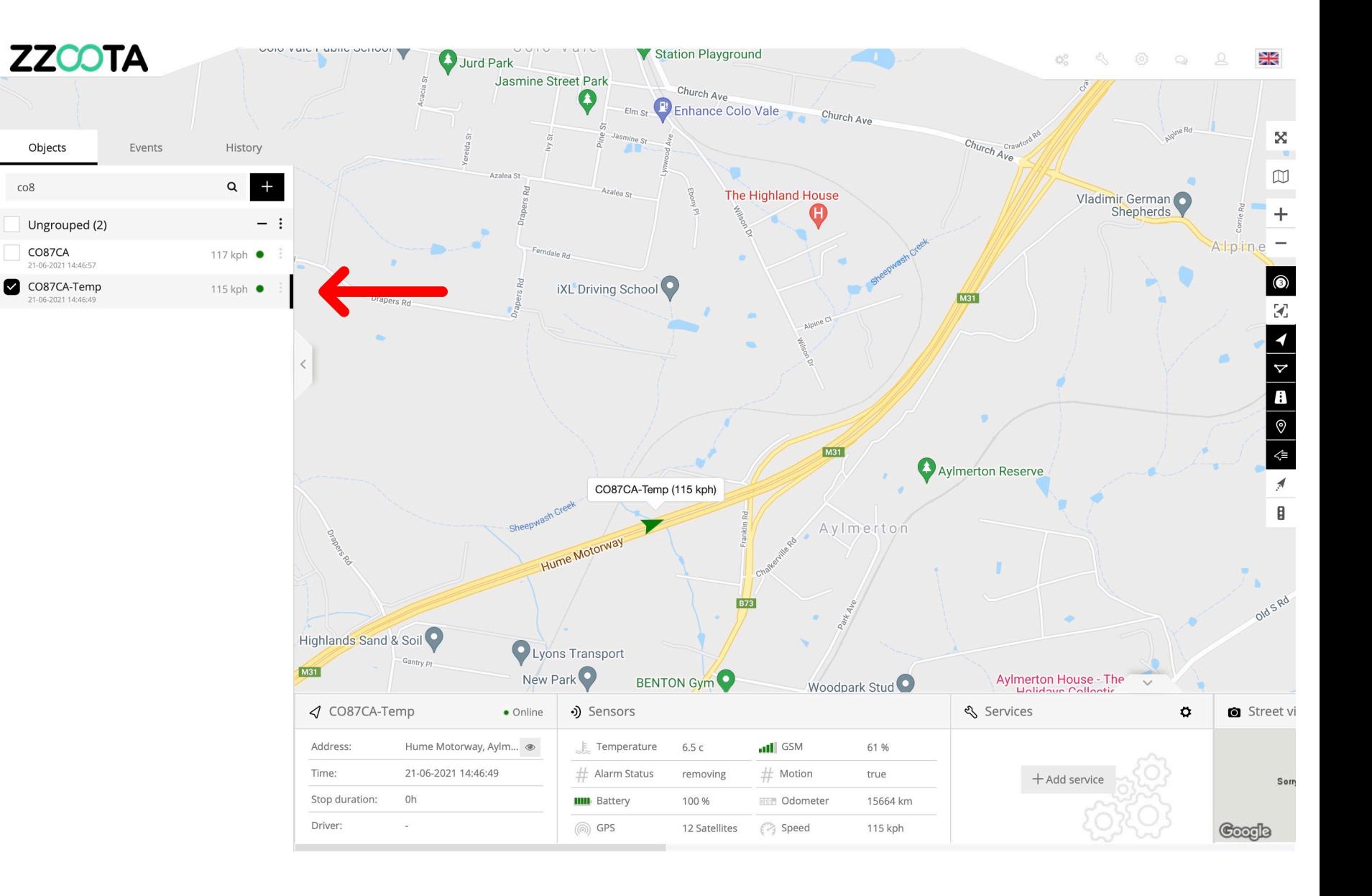

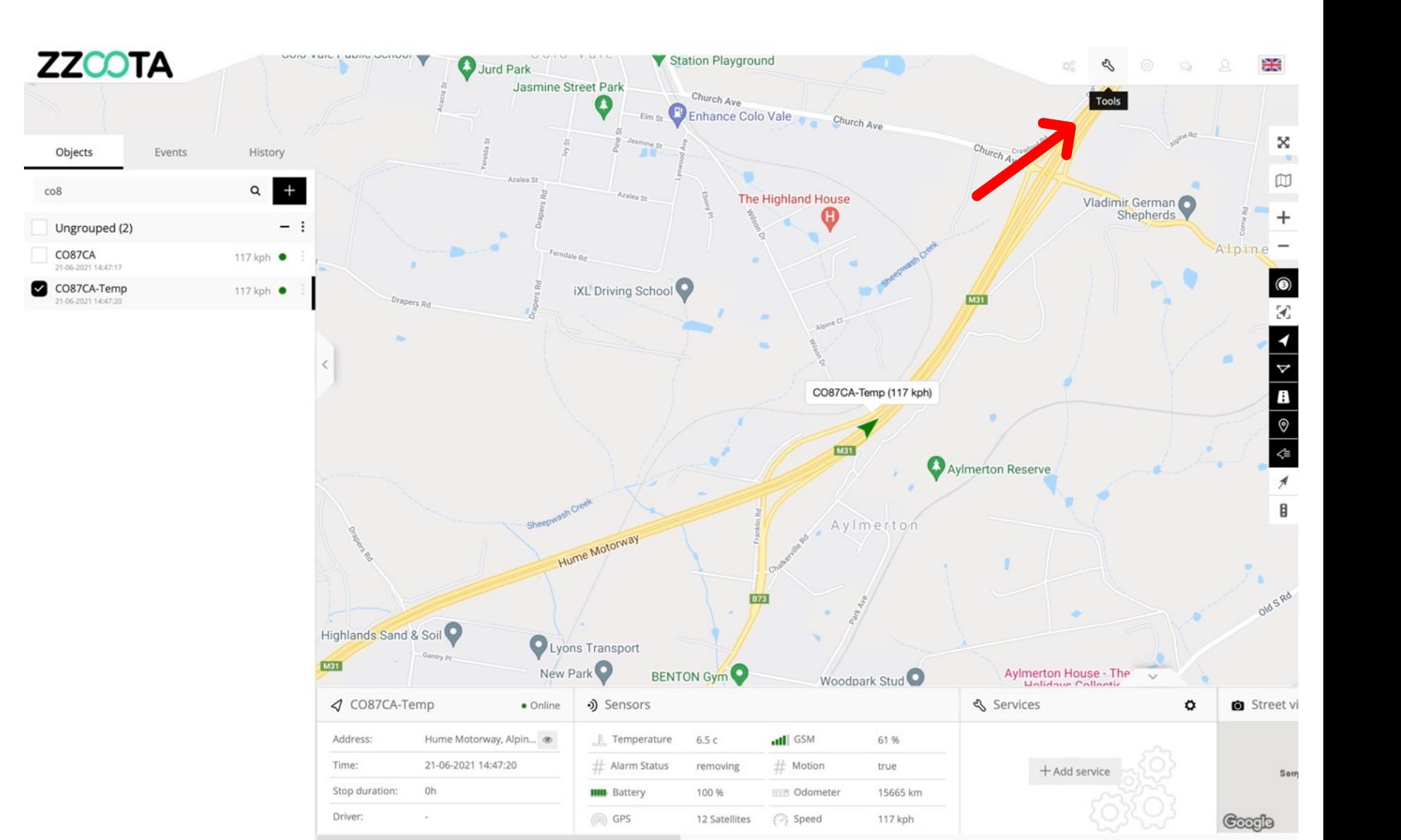

### **STEP 2**

To create a report select "Tools" from the Main Menu.

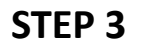

Select "Reports" from the dropdown menu.

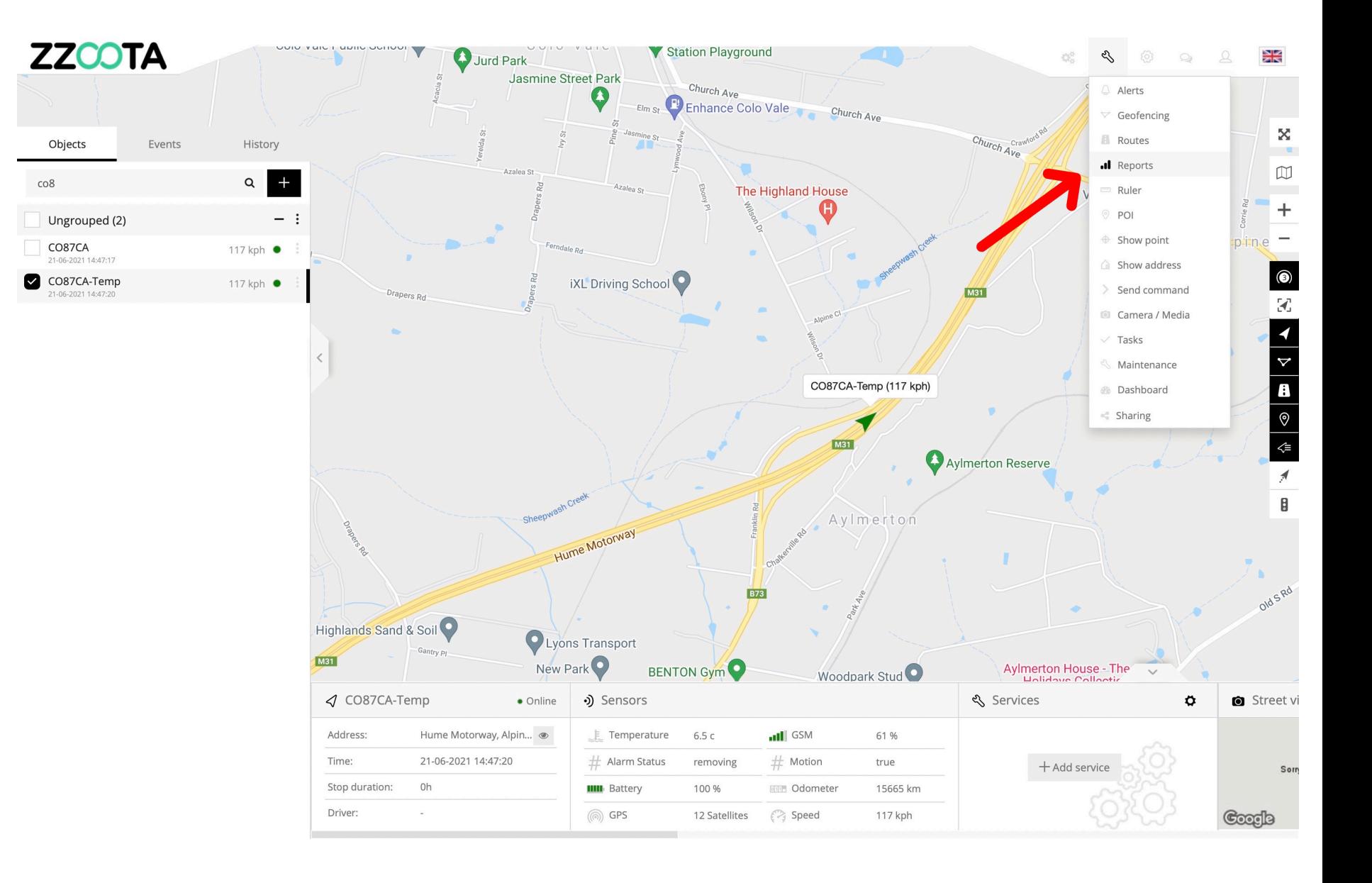

**STEP 4** Give the report a "Title".

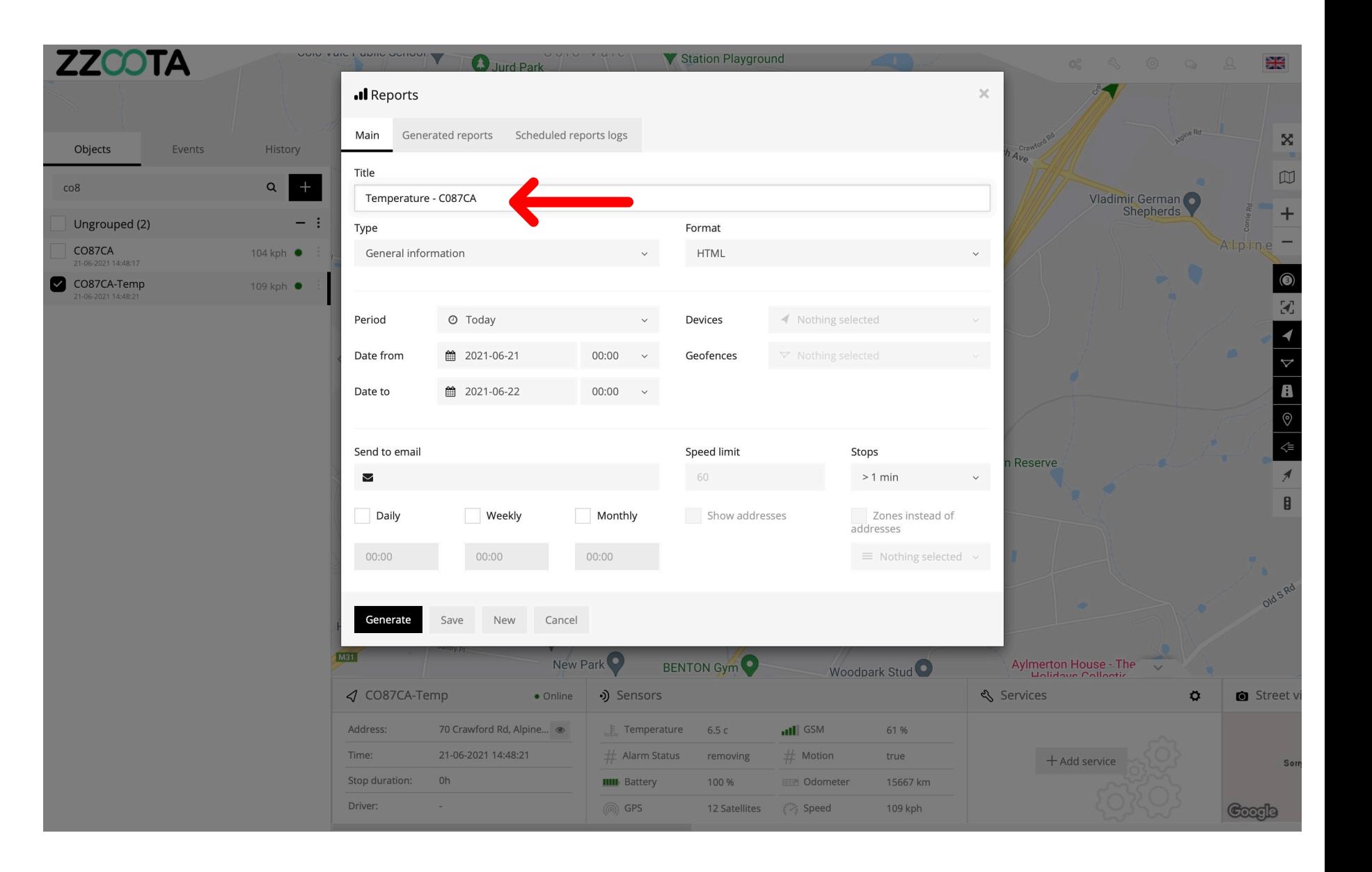

**STEP 5**

Choose the type of Report, in this instance we are creating a "Temperature" report.

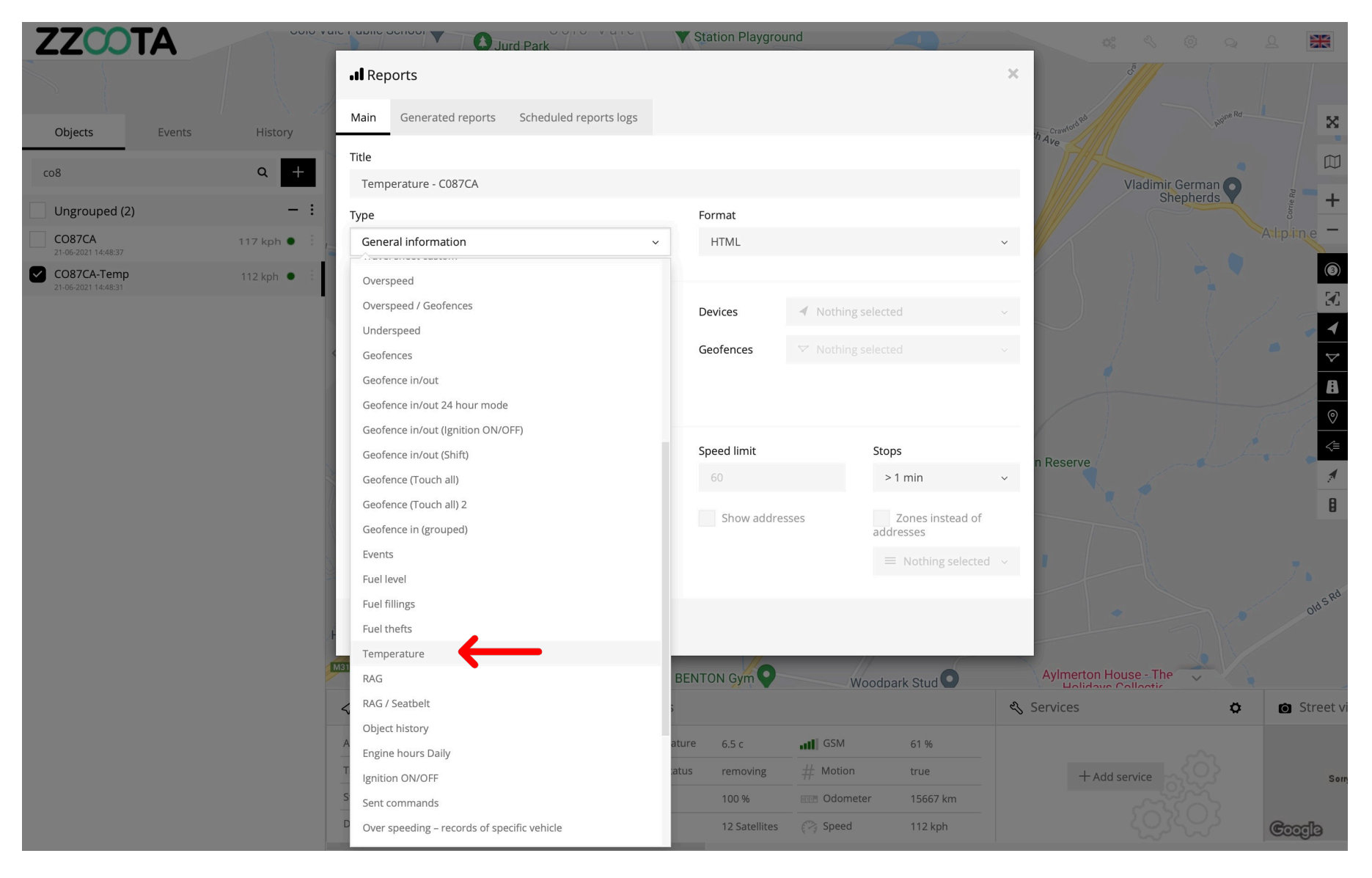

**STEP 6** Choose a "Format".

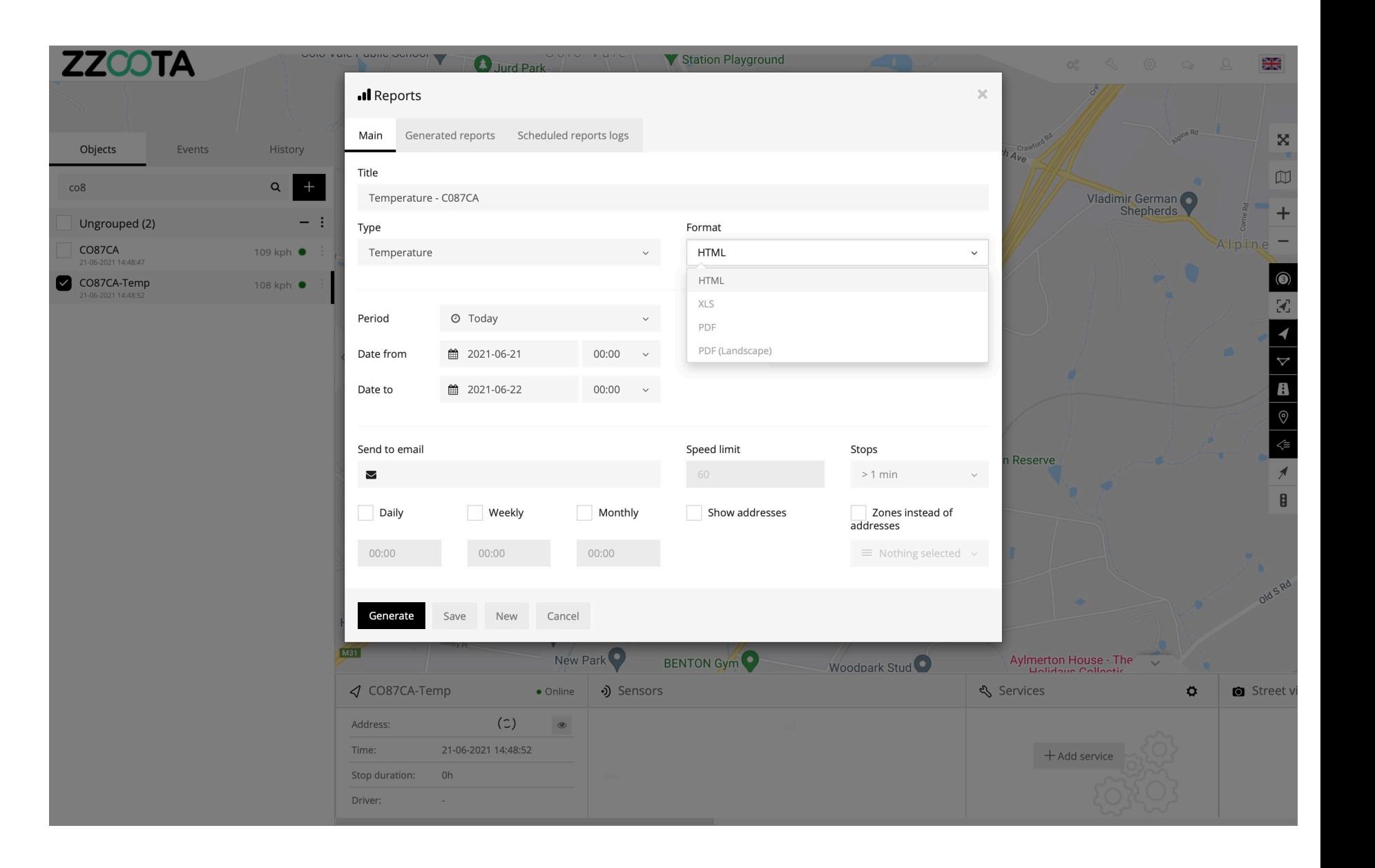

**STEP 7**

Choose a "Device".

FYI, multiple devices may be selected.

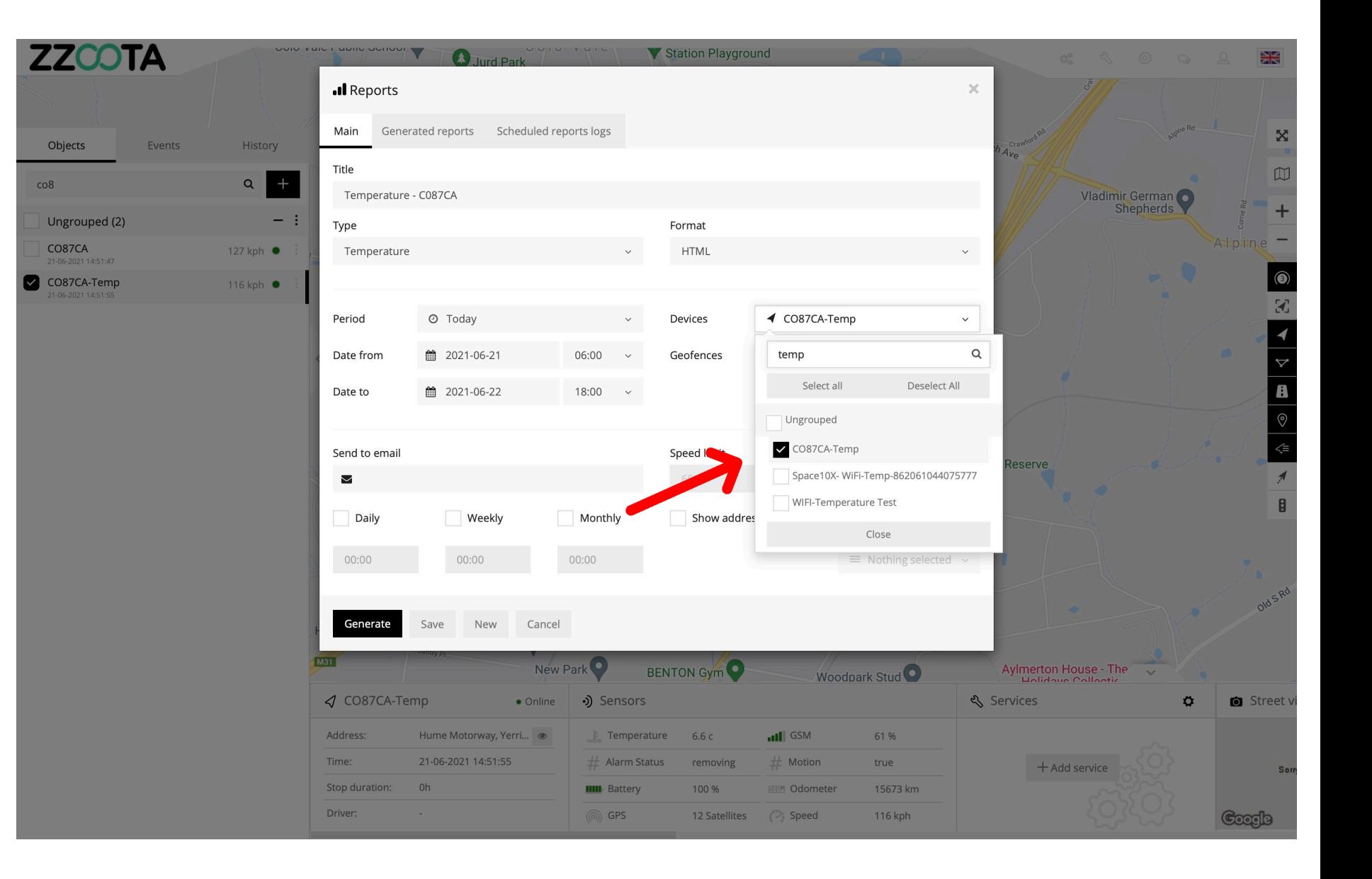

### **STEP 8**

Choose a period, the drop-down menu gives multiple options or a specific date range and time can be chosen.

In this example May 18th 6am-6pm is selected.

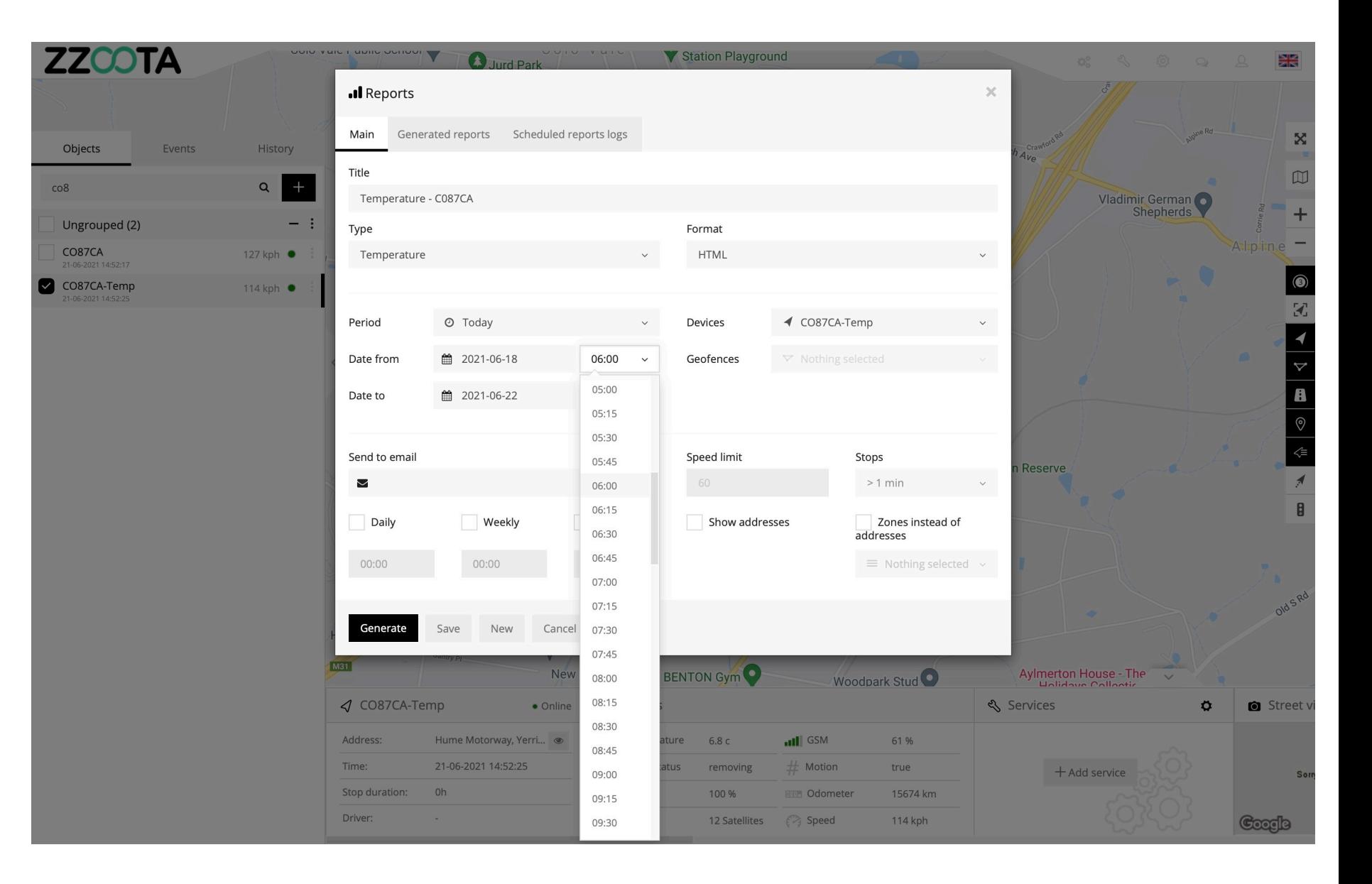

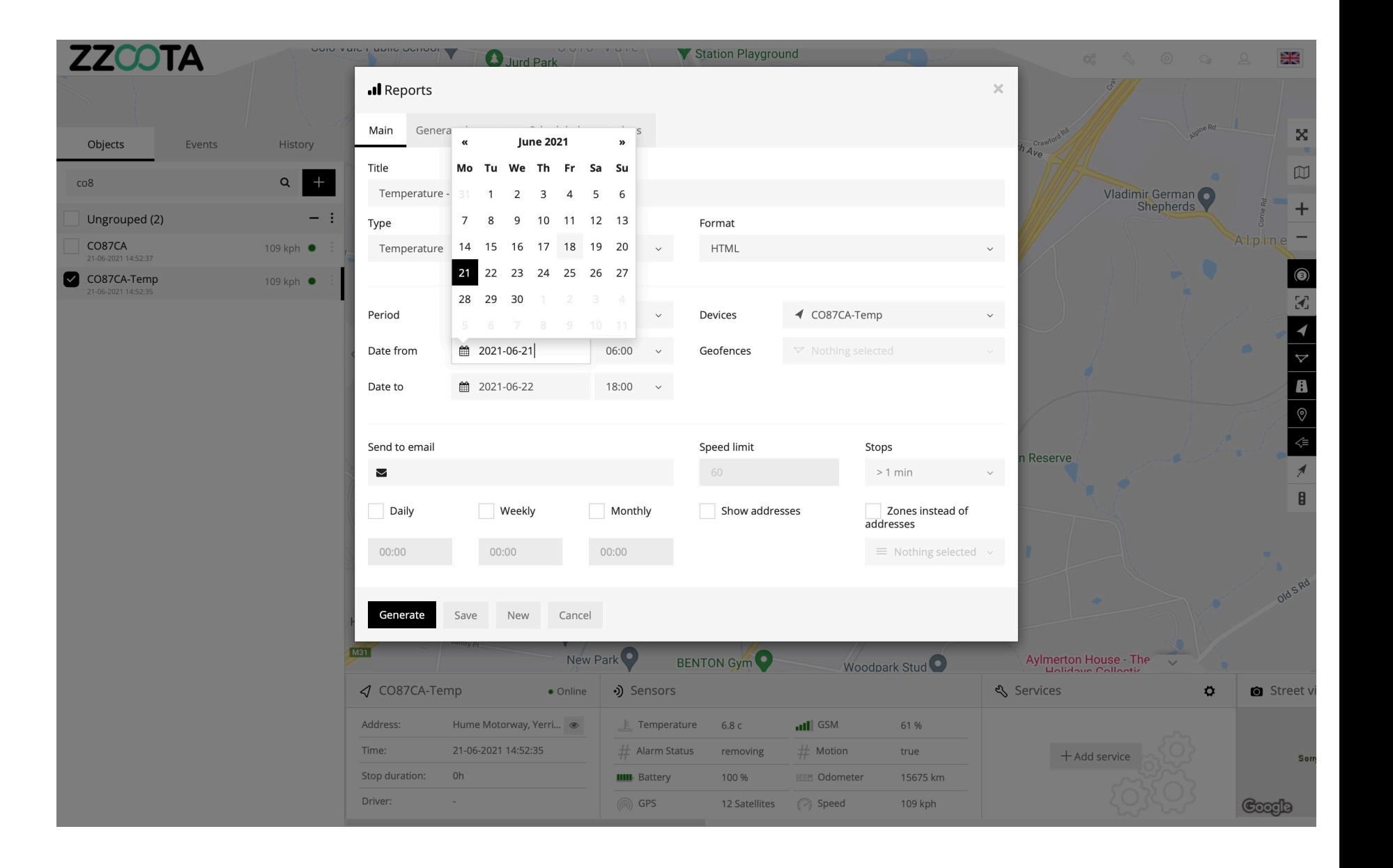

### **STEP 9**

Reports can be automatically generated either Daily, Weekly or Monthly and sent to chosen email addresses.

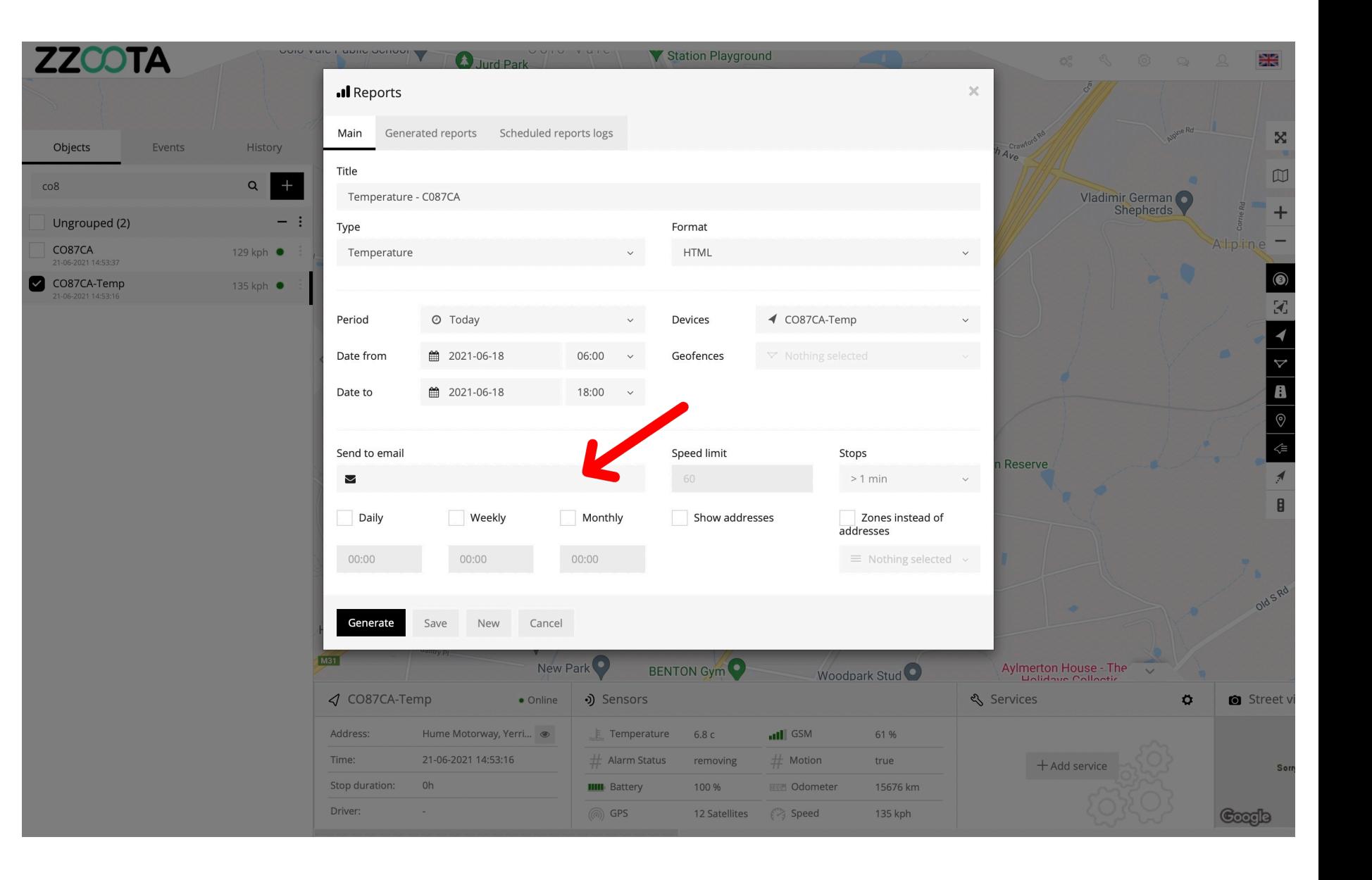

**STEP 10** Select "Generate".

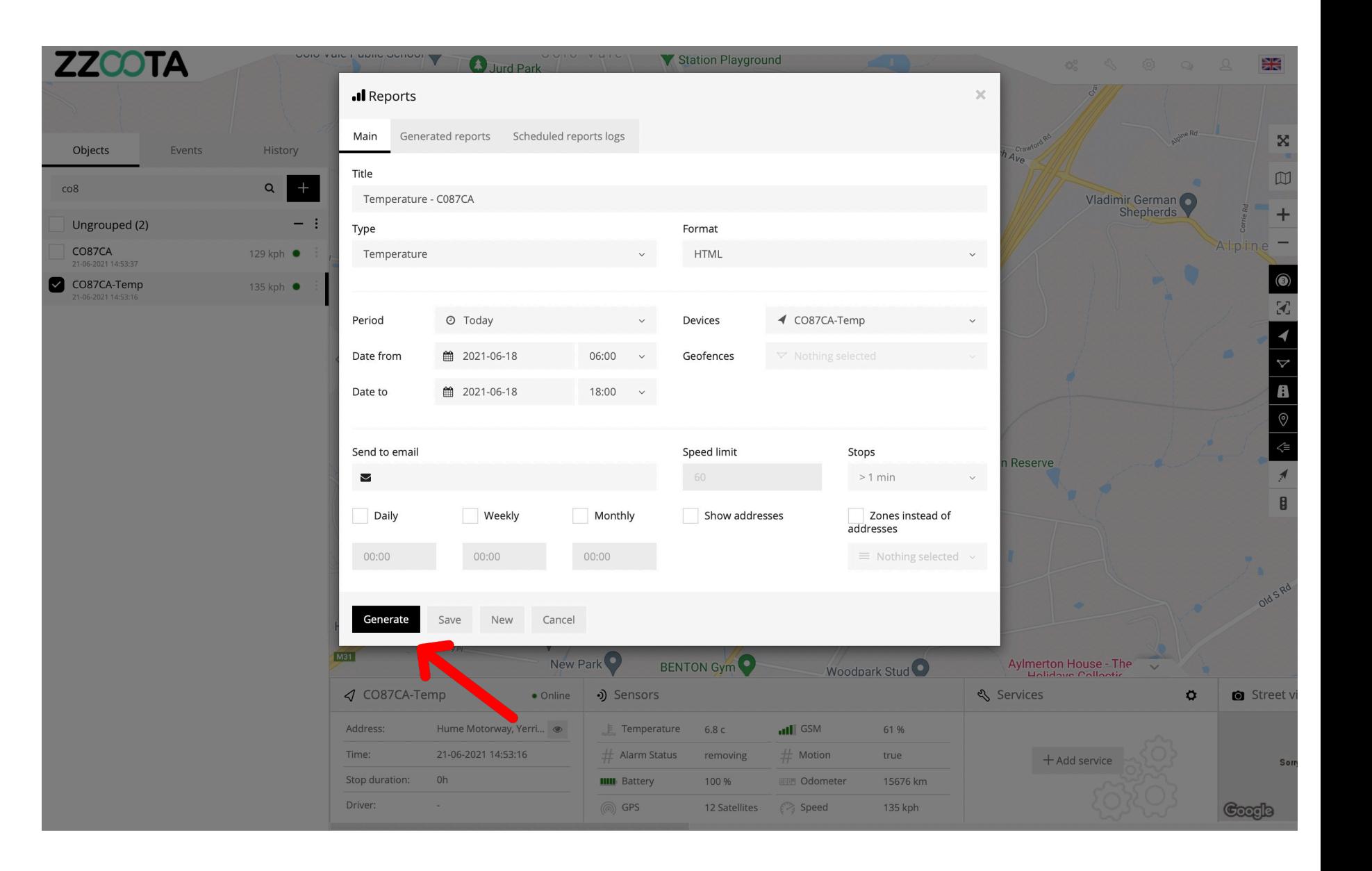

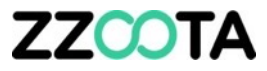

The Temperature presents the temperature rage over the chosen period.

Sliding a mouse pointer along the report will show the temperature for a date and time.

At 07:57am on 18th July 2021 the temperature was -18.7c

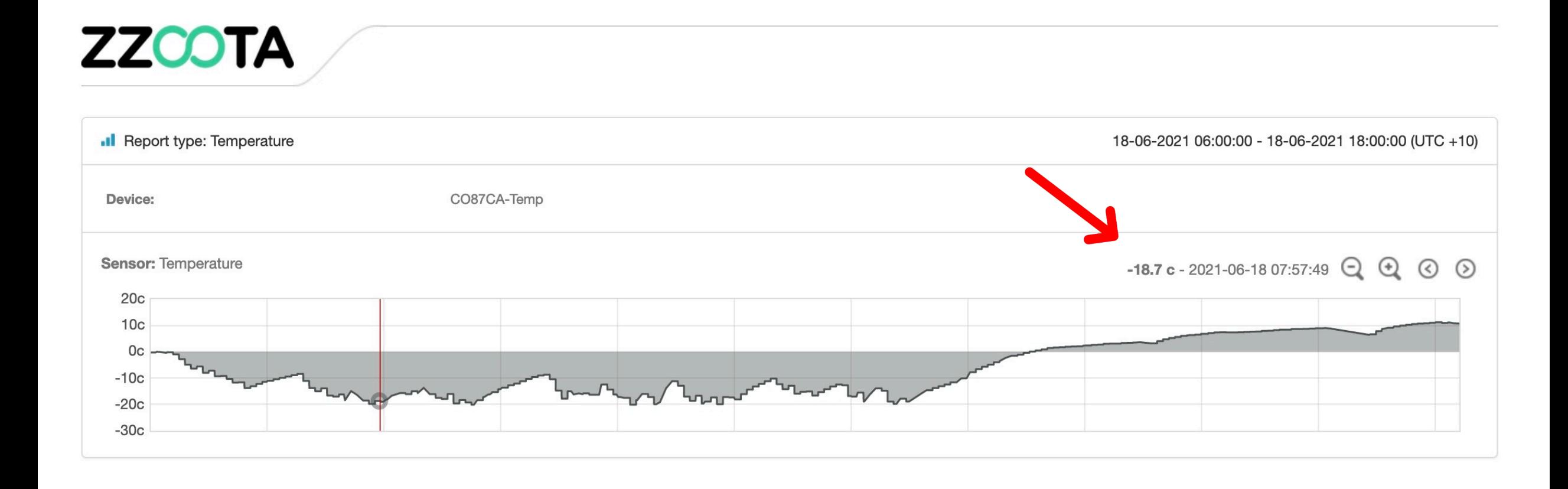

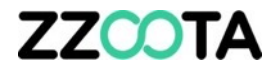

## OBJECT HISTORY REPORT

**REPEAT STEPS 1-3**

**STEP 4**

Give the report a "Title".

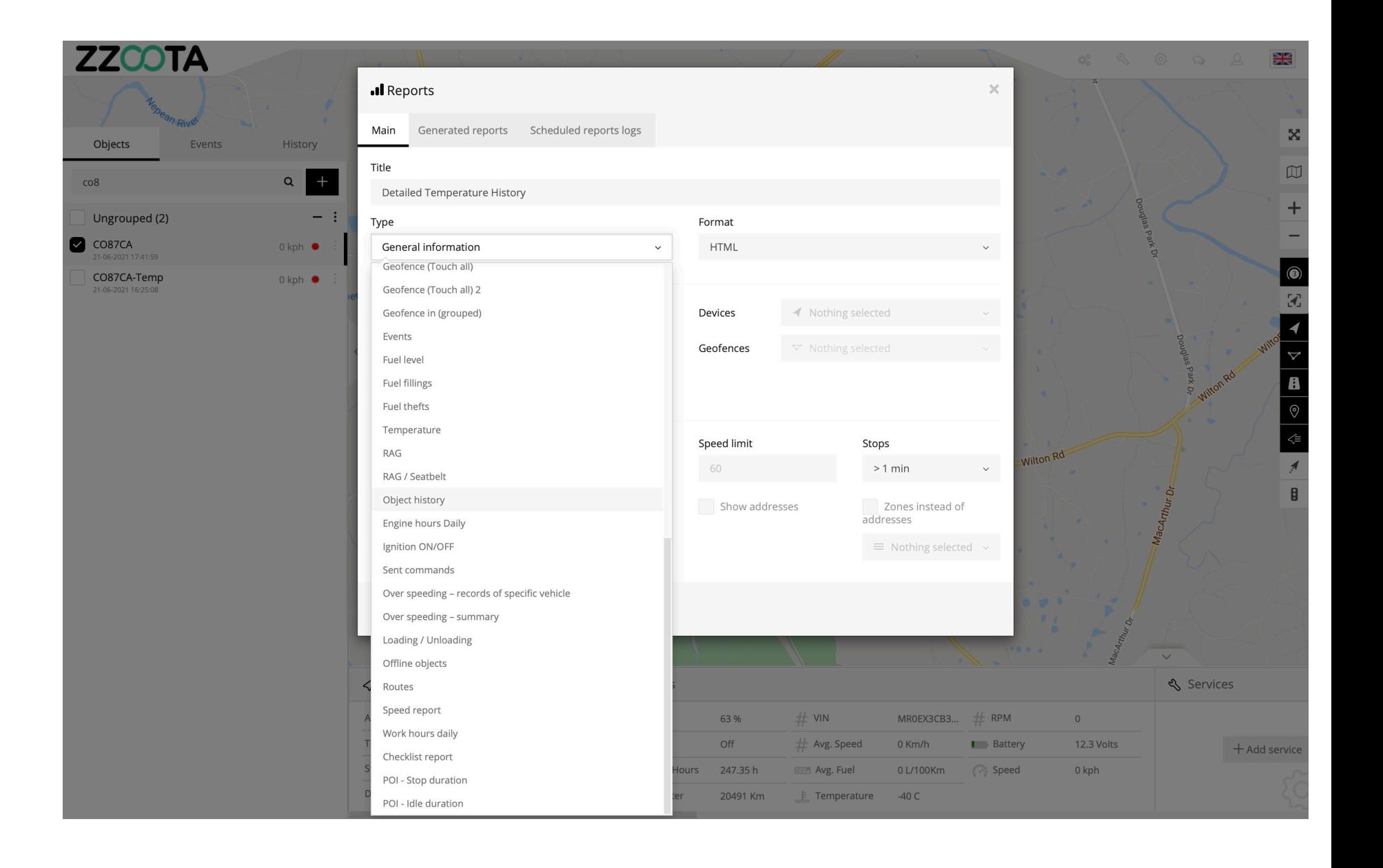

### **STEP 5**

Choose the type of Report, in this instance we are creating a "Object history" report.

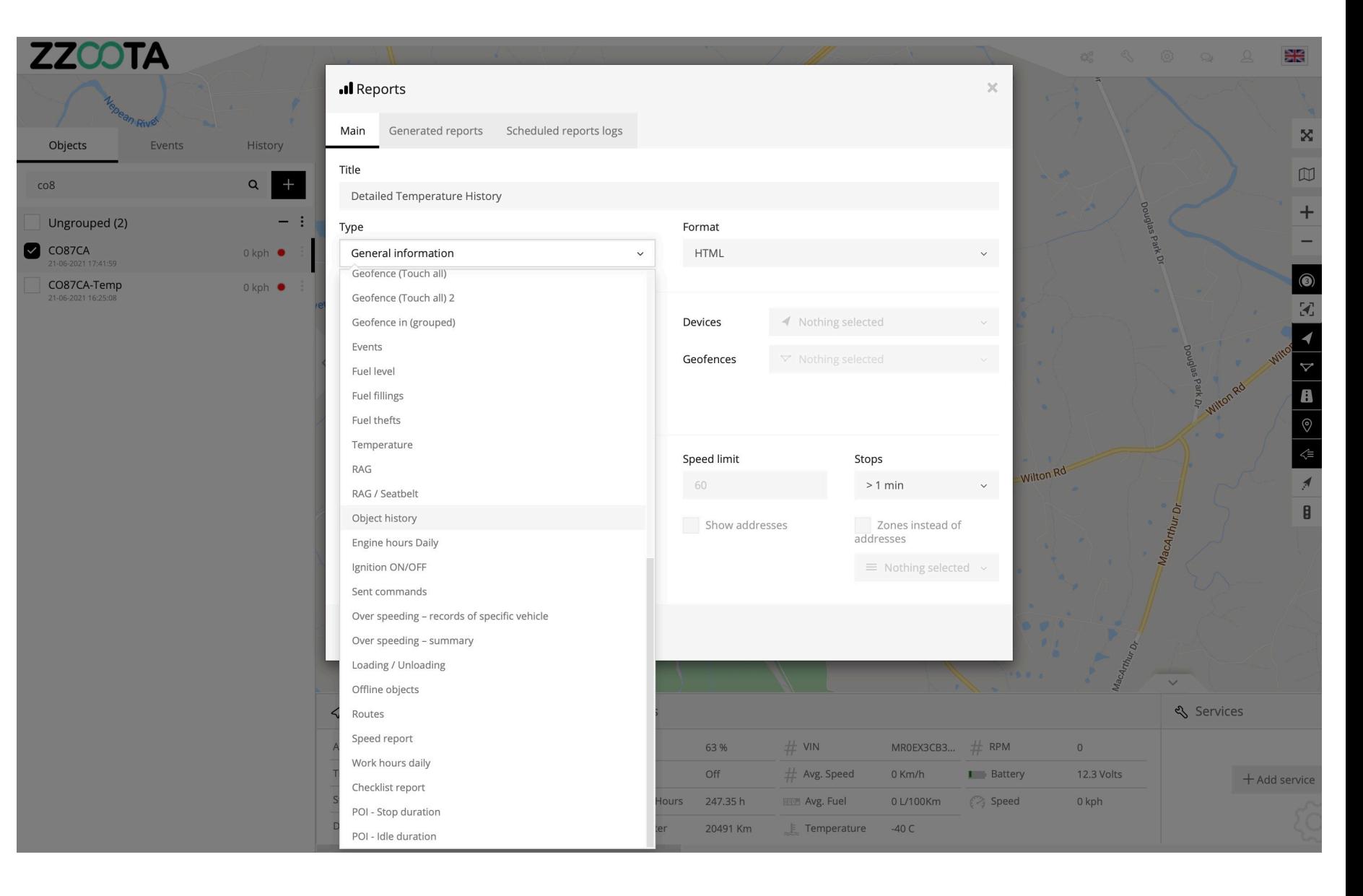

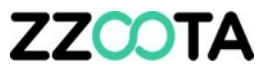

#### **STEP 6**

Choose a "Format"

**STEP 7**

Select "Device/s"

#### **STEP 8**

Choose a "Period"

For this report we will look at Yesterday.

### **STEP 9**

Choose reporting options

Check the "Show addresses" if desired.

FYI : Due to the large volume of information, if checked the report may take many minutes to be produced, maximum of one hour periods are recommended.

### **STEP 10**

Select "Generate".

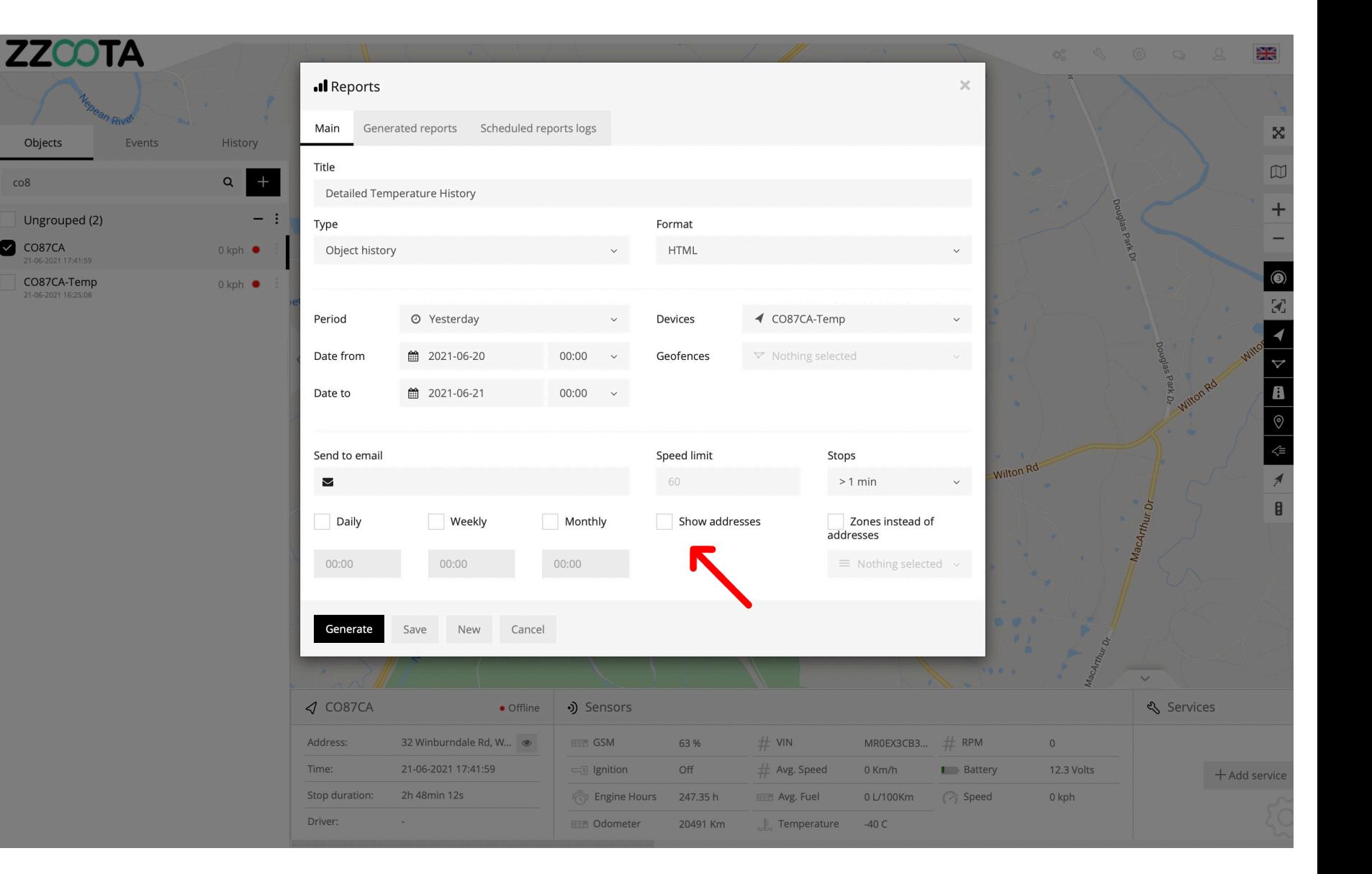

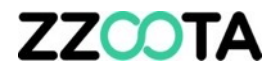

### **Read your report.**

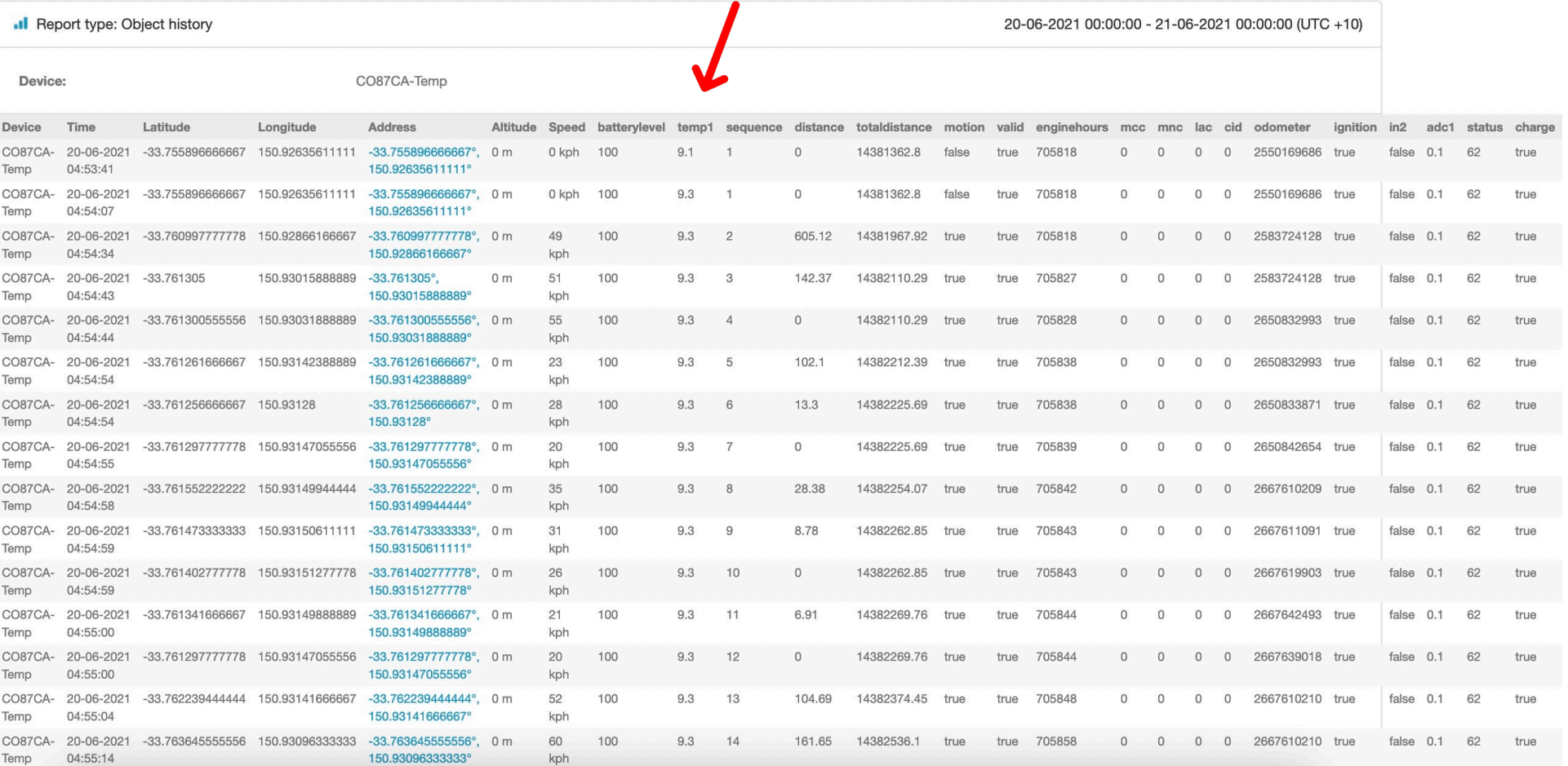

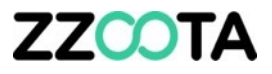

Object History report with lat/long converted to street address.

**NOTE:** Due to the high ping rate of the device, to convert lat/long to a street address requires an enormous amount of data to be processed.

It is recommended to produce this report for a period of no more than one hour.

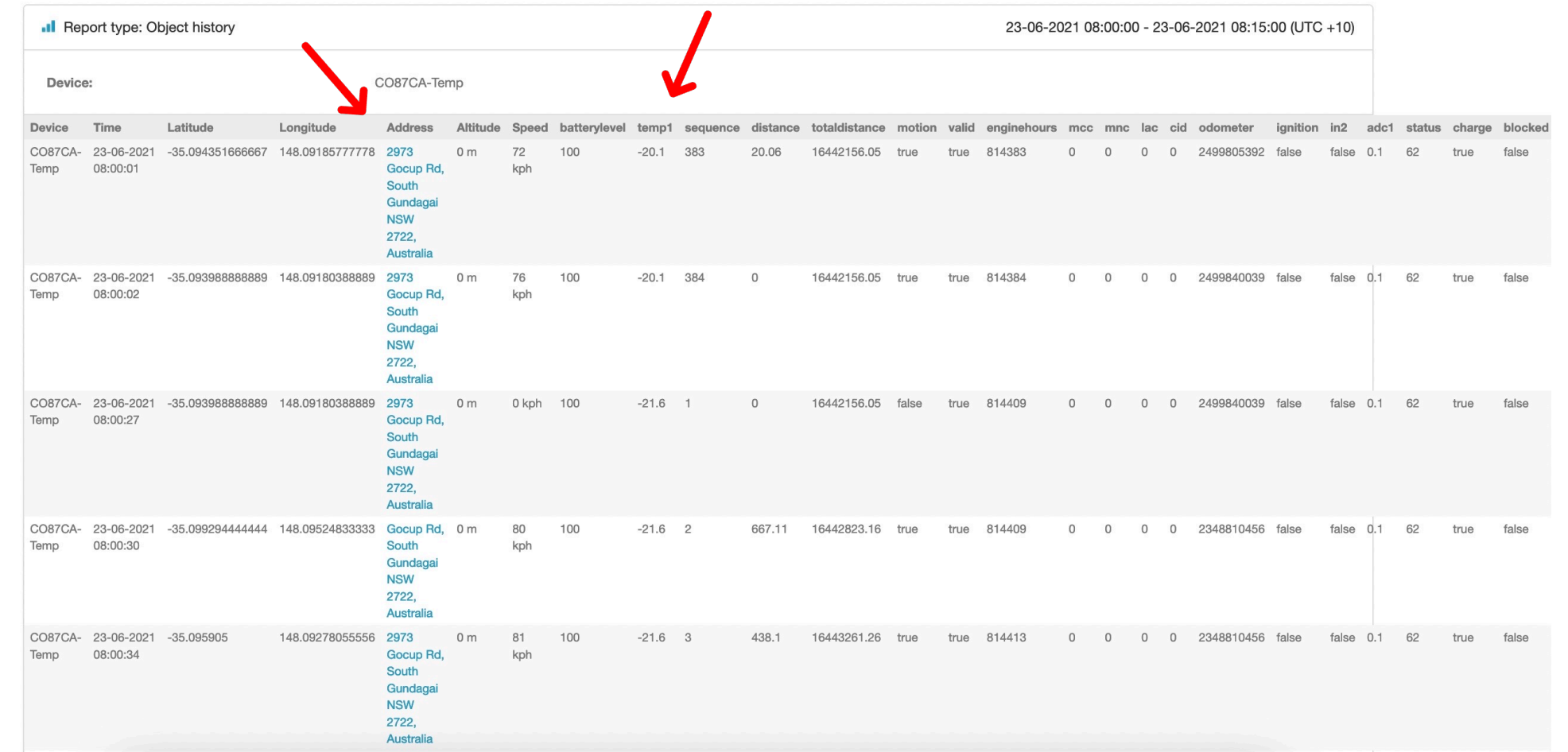

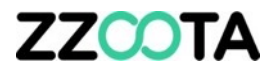

# END OF PRESENTATION